## Reitit ja Liput -sovellusopas<br>Ryhmäkohtaisen lipun käyttöönotto Reitit ja Liput -sovellusopas

- 1. Etusivunäkymä
- 
- 3. Lipun aktivointi
- 4. Lipun aktivointi: Tilin tiedot
- 5. Lipun aktivointi: Lippuehdot
- 6. Lipun aktivointi: Tilaus
- 7. Lipun tiedot

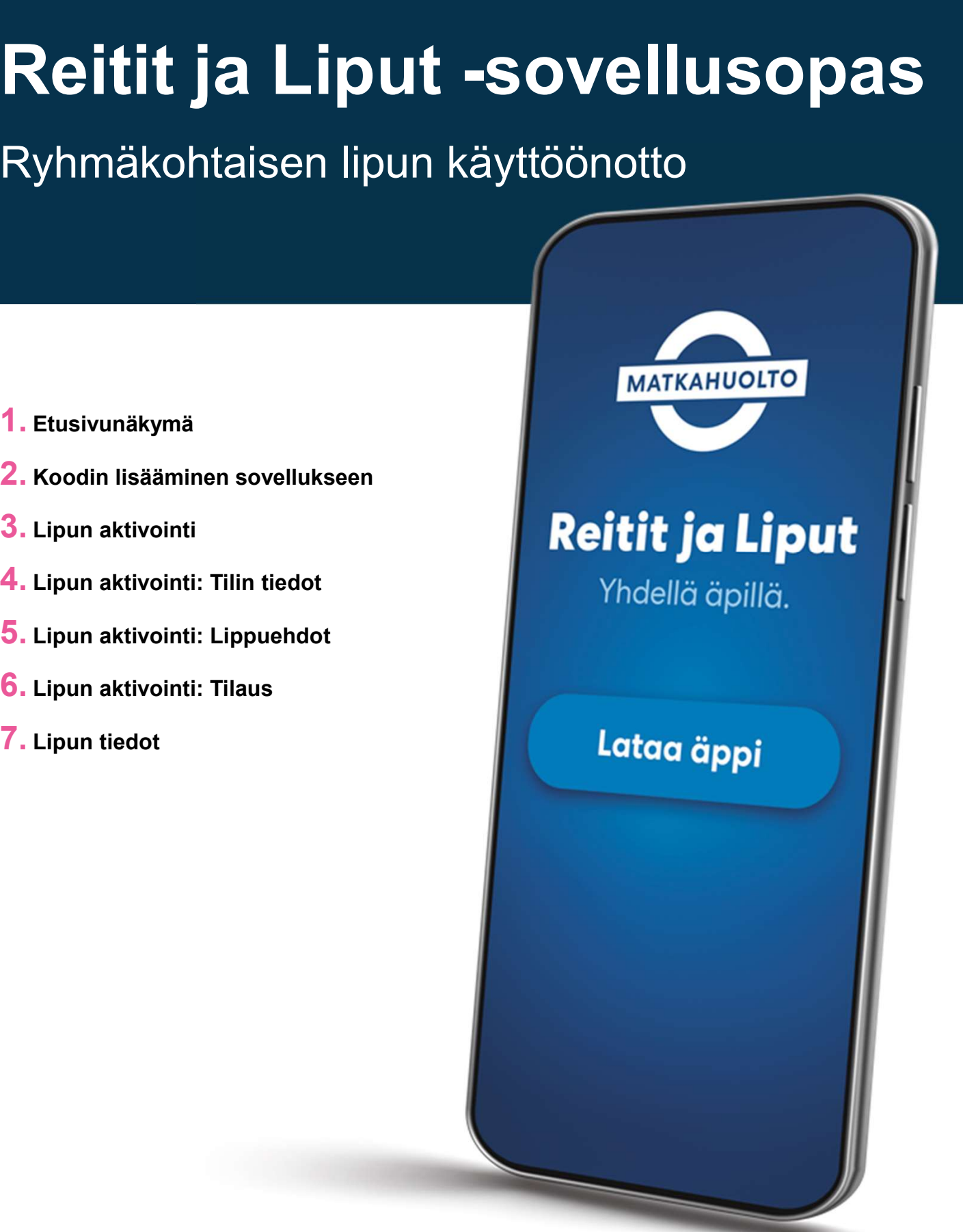

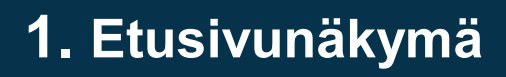

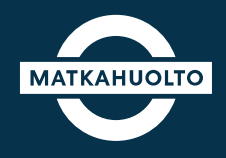

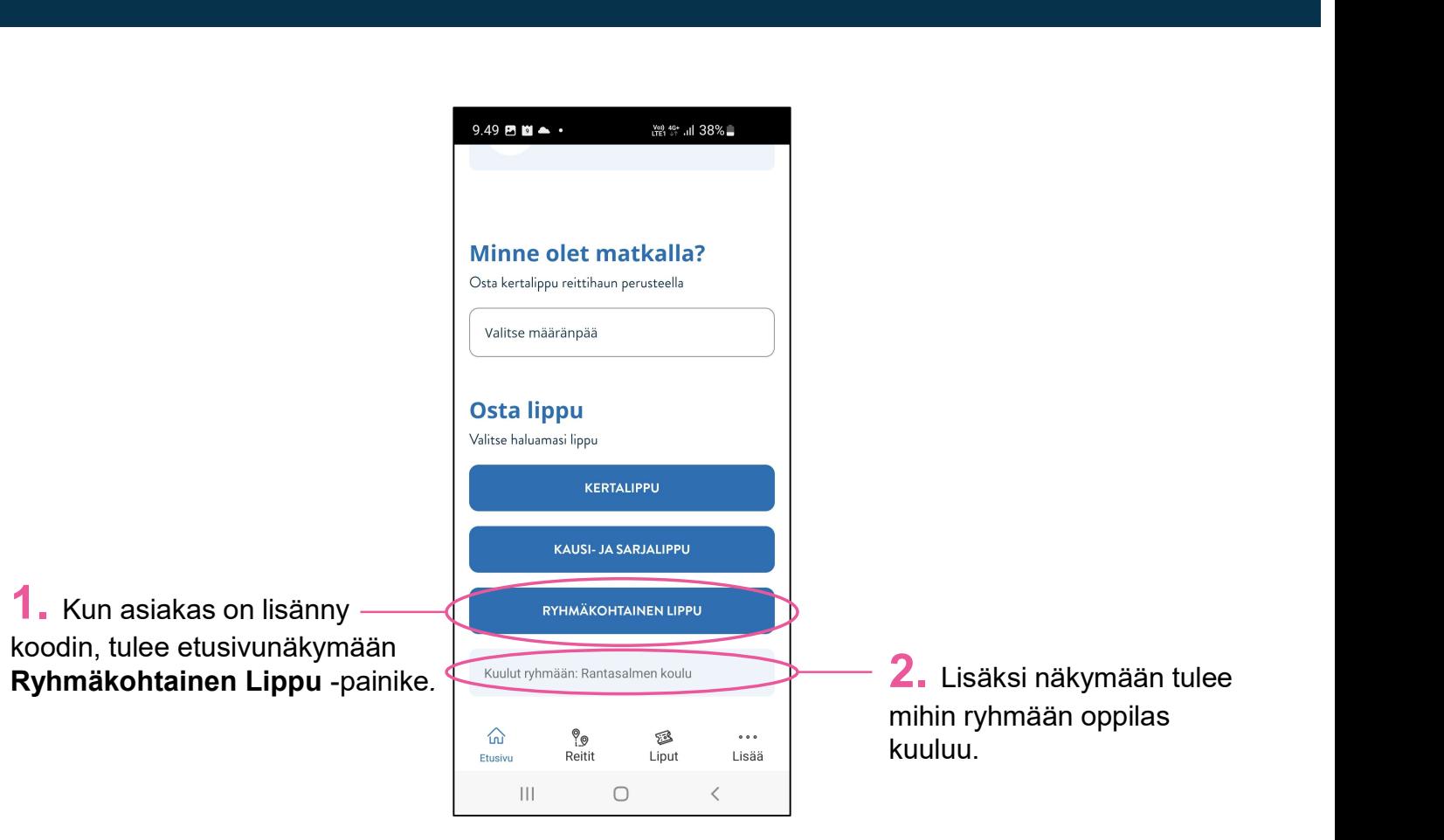

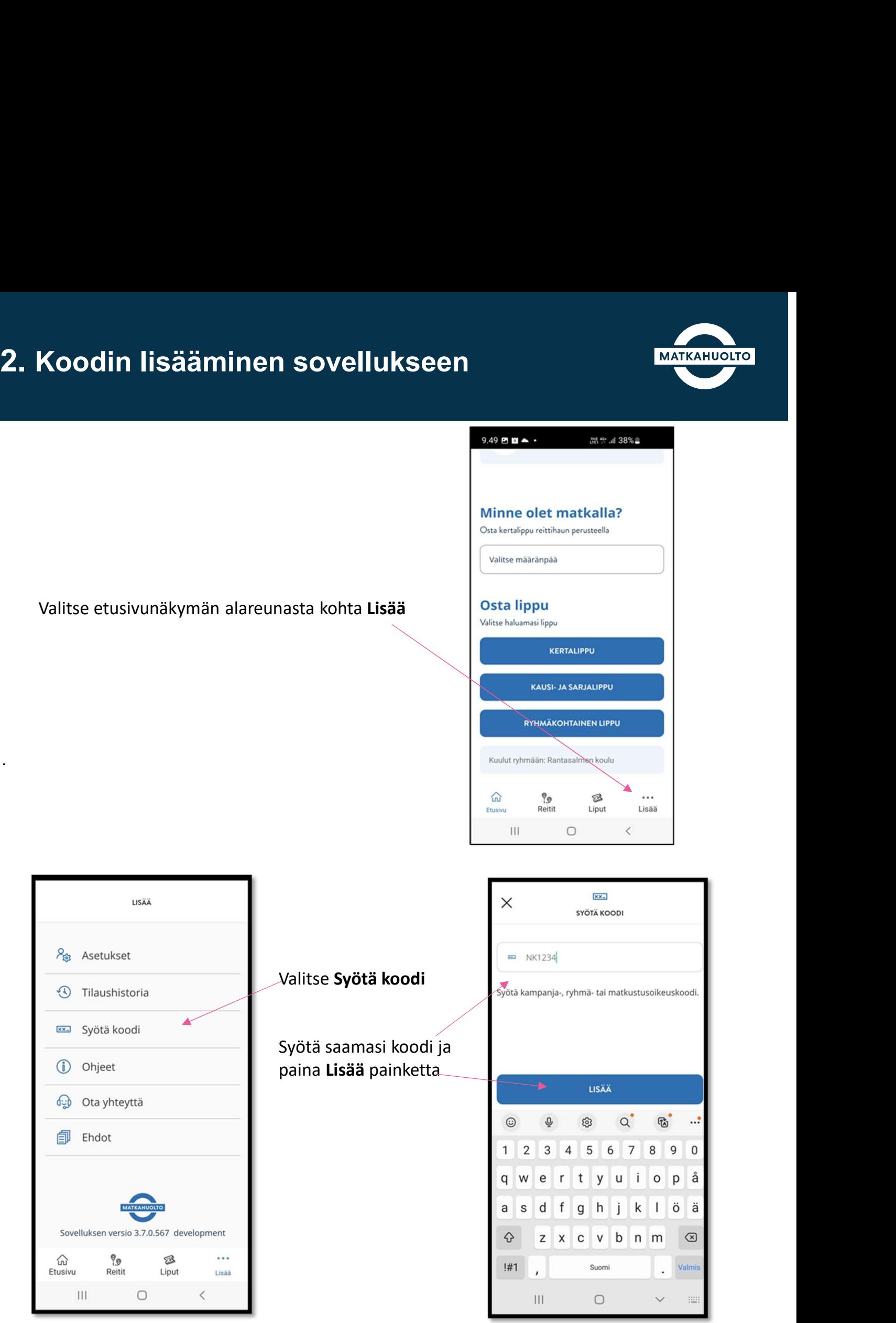

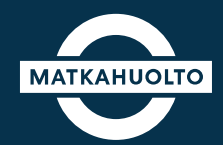

## 3. Lipun aktivointi

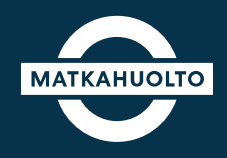

1. Napauta Ryhmäkohtainen lippu -painiketta.

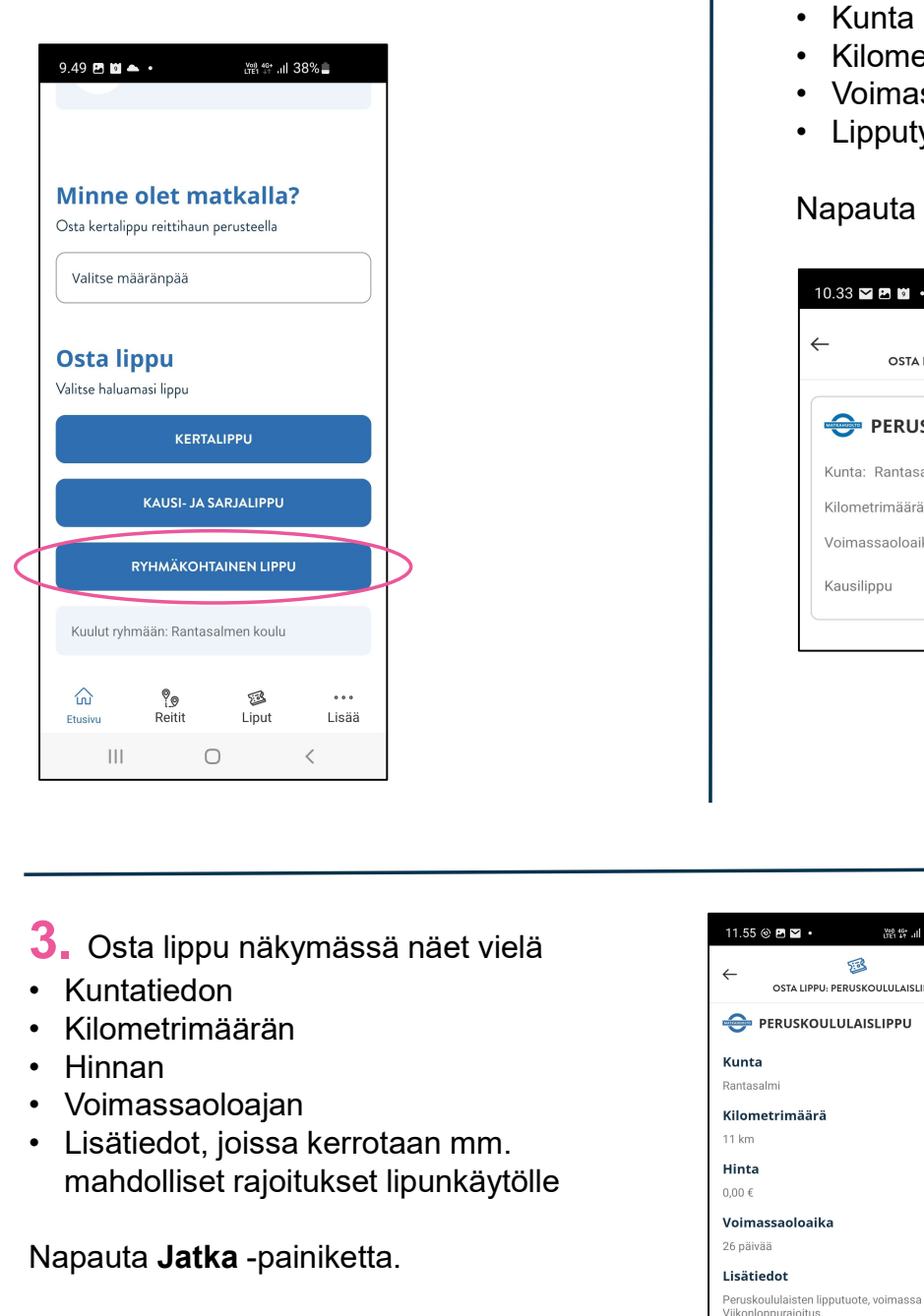

2. Avautuvassa näkymässä näytetään MATKAHUOLTO<br>2. Avautuvassa näkymässä näytetään<br>lipun tiedot esim:<br>• Kunta<br>• Kilometrimäärä<br>• Voimassaoloaika päivinä<br>• Lipputyyppi — Матканионто<br>• Kunta<br>• Kunta<br>• Kilometrimäärä<br>• Kilometrimäärä<br>• Lipputyyppi — Матканионто<br>• Kilometrimäärä<br>• Kilometrimäärä<br>• Kilometrimäärä<br>• Voimassaoloaika päivinä<br>• Lipputyyppi<br>• Napauta sinistä –painiketta jatkaaksesi. **2.** Avautuvassa näkymässä näytetään<br>lipun tiedot esim:<br>• Kunta<br>• Kilometrimäärä<br>• Voimassaoloaika päivinä<br>• Lipputyyppi<br>Napauta si**nistä** –painiketta jatkaaksesi. **2.** Avautuvassa näkymässä näytetään<br>lipun tiedot esim:<br>• Kunta<br>• Kilometrimäärä<br>• Voimassaoloaika päivinä<br>• Lipputyyppi<br>Napauta sinistä –painiketta jatkaaksesi.<br>• Mapauta sinistä –painiketta jatkaaksesi.

- 
- 
- 
- 

Napauta sinistä –painiketta jatkaaksesi.

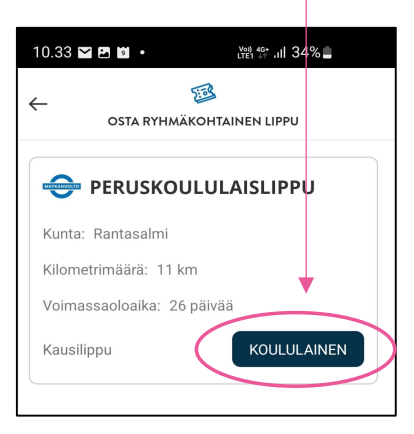

3. Osta lippu näkymässä näet vielä

- 
- 
- 
- 
- mahdolliset rajoitukset lipunkäytölle

Napauta Jatka -painiketta.

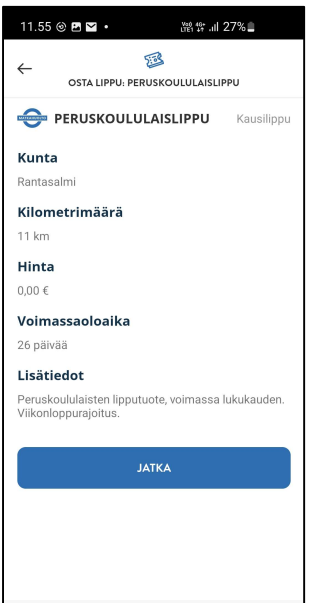

 $\begin{array}{ccccccccccccc} \text{III} & & \text{O} & & \times & & \end{array}$ 

### 4. Lipun aktivointi: Tilin tiedot

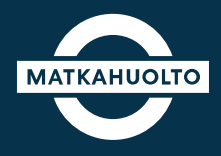

1. Mikäli Reitit ja Liput -sovellukselle ei ole vielä tallennettu tilisi tietoja, tulee ne antaa tässä vaiheessa.

Napauta Jatkaaksesi täytä tilisi tietoja painiketta.

Avautuvaan näkymään tulee vielä syöttää

------------------------------------------------------------------

- 
- 
- 

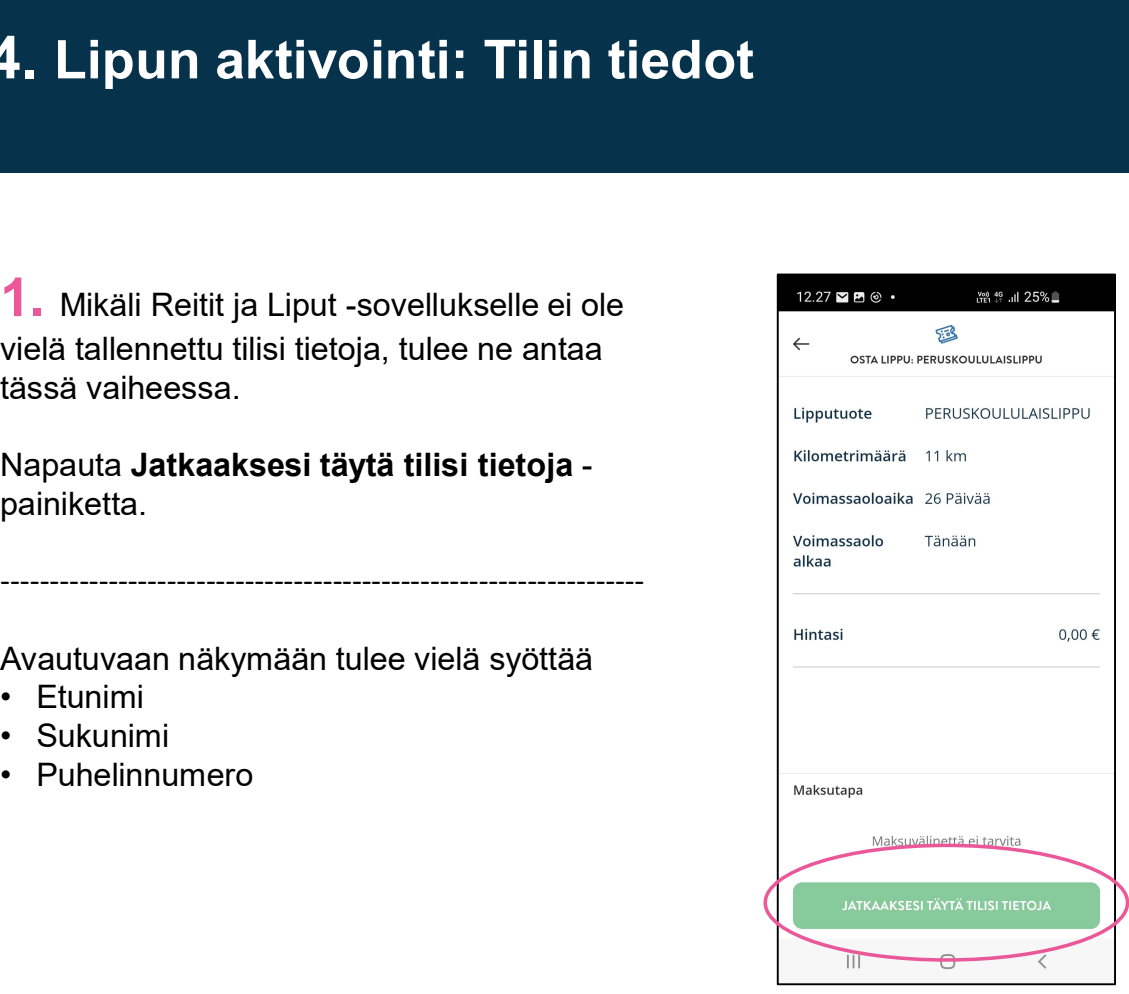

### 5. Lipun aktivointi: Lippuehdot

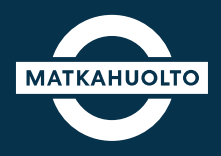

1. Ensimmäisen oston yhteydessä Reitit ja Liput -sovellus pyytää hyväksymään lippuehdot.

Napauta Jatkaaksesi hyväksy lippuehdot -painiketta.

------------------------------------------------------------------

Avautuvassa näkymässä tulee lukea ja hyväksyä lippuehdot.

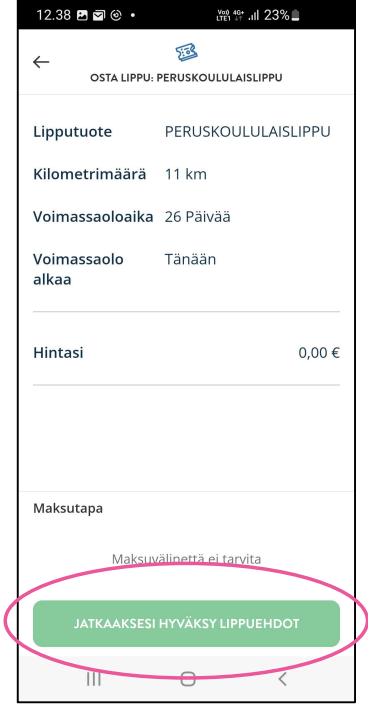

### 6. Lipun aktivointi: Tilaus

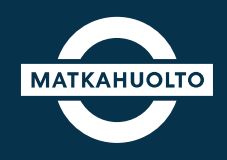

- **6. Lipun aktivointi: Tilaus<br>
1. Ryhmäkohtaissa lipussa on vaihtoehtoja<br>
1. Ryhmäkohtaissa ei ole maksua, näissä<br>
tapauksissa Pyyhkäise seuraavaksi aliniketta.<br>
2. Mikäli ryhmäkohtaisessa lipussa on Sovellus il<br>
tapauk Lipun aktivointi: Tilaus<br>
Ryhmäkohtaissa lipussa on vaihtoehtoja<br>
niin että kaikissa ei ole maksua, näissä<br>
tapauksissa Pyyhkäise seuraavaksi<br>
Pyyhkäise tilataksesi -painiketta.<br>
Mikäli ryhmäkohtaisessa lipussa on sia mak** tapauksissa Pyyhkäise seuraavaksi Pyyhkäise tilataksesi -painiketta. **3. Lipun aktivointi: Tilaus<br>
1. Ryhmäkohtaissa lipussa on vaihtoehtoja<br>
1. Ryhmäkohtaissa ei ole maksua, näissä<br>
Pyyhkäise tilataksesi -painiketta.<br>
2. Mikäli ryhmäkohtaisessa lipussa on maksuja, maksamisen ohje seuraava**
- maksuja, maksamisen ohje seuraavalla sivulla.

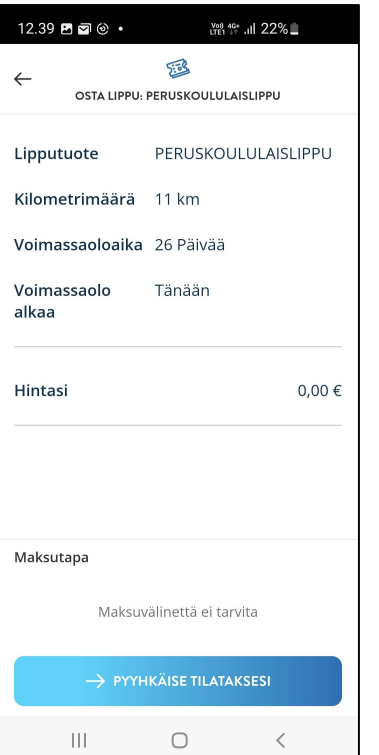

2. Kun tilaus on hyväksytty, odotathan hetken, kun käsittelemme tilausta.

Sovellus ilmoittaa tilauksen vahvistuksen ja maksun hyväksymisen jälkeen Tilaus vahvistettu!

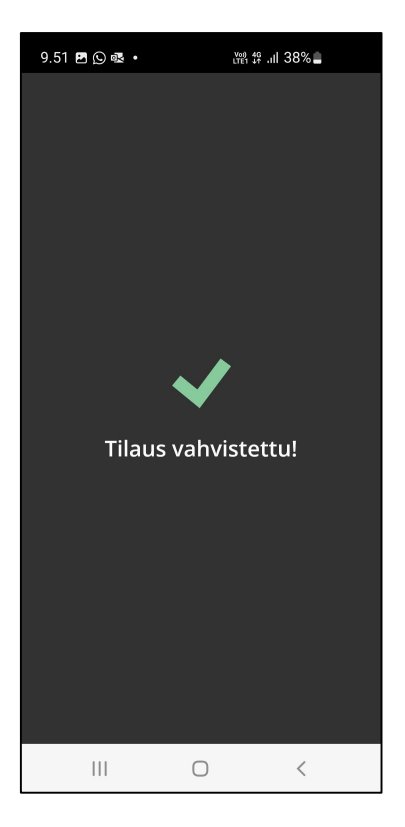

## 6. Lipun aktivointi: Maksaminen **1. Lipun aktivointi: Maksaminen<br>1. Valitse maksutapa Napauttamalla Valitse-<br>kenttää<br>ApplePay<br>MobilePa**

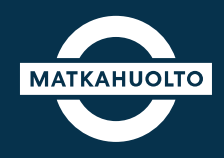

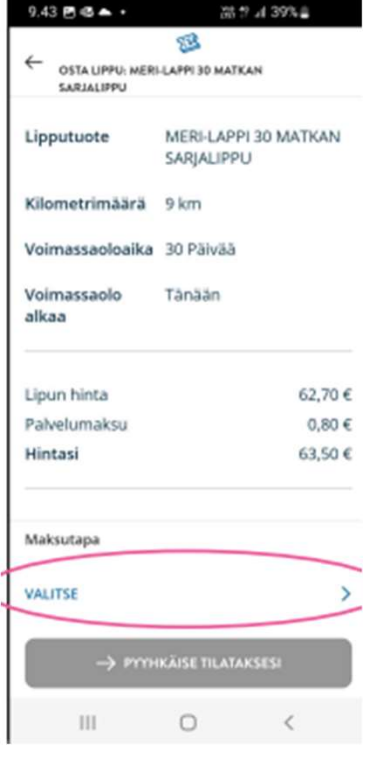

2. Valitse haluamasi maksutapa napauttamalla

**ApplePay: Tulee näkyviin iOs laitteilla<br>ApplePay: Tulee näkyviin iOs laitteilla<br>ApplePay: Tulee näkyviin iOs laitteilla<br>MobilePay: Vie maksun jälkeen<br>Suoraan kyseiseen sovellukseen<br>Maksukortti: Maksukortin tiedot<br>syötetää** MATKAHUOLTO<br>
2. Valitse haluamasi maksutapa<br>
napauttamalla<br> **ApplePay:** Tulee näkyviin iOs laitteilla<br> **MobilePay:** Vie maksun jälkeen<br>
suoraan kyseiseen sovellukseen<br> **Maksukortti:** Maksukortin tiedot<br>
syötetään maksun hy **Suoraan kyseiseen sovellukseen sovellukseen sovellukseen sovellukseen sovellukseen sovellukseen sovellukseen sovellukseen sovellukseen sovellukseen sovellukseen sovellukseen sovellukseen sovellukseen sovellukseen sovelluk** Markahuotro<br>
Markahuotro<br>
2. Valitse haluamasi maksutapa<br>
napauttamalla<br> **ApplePay:** Tulee näkyviin iOs laitteilla<br> **MobilePay:** Vie maksun jälkeen<br>
suoraan kyseiseen sovellukseen<br> **Maksukortti:** Maksukortin tiedot<br>
syötet Saari Markahuotro<br>Syötetään maksutapa<br>Syöterään maksutapa<br>ApplePay: Tulee näkyviin iOs laitteilla<br>MobilePay: Vie maksun jälkeen<br>Suoraan kyseiseen sovellukseen<br>Maksukortti: Maksukortin tiedot<br>syötetään maksun hyväksymisen<br>j jälkeen.

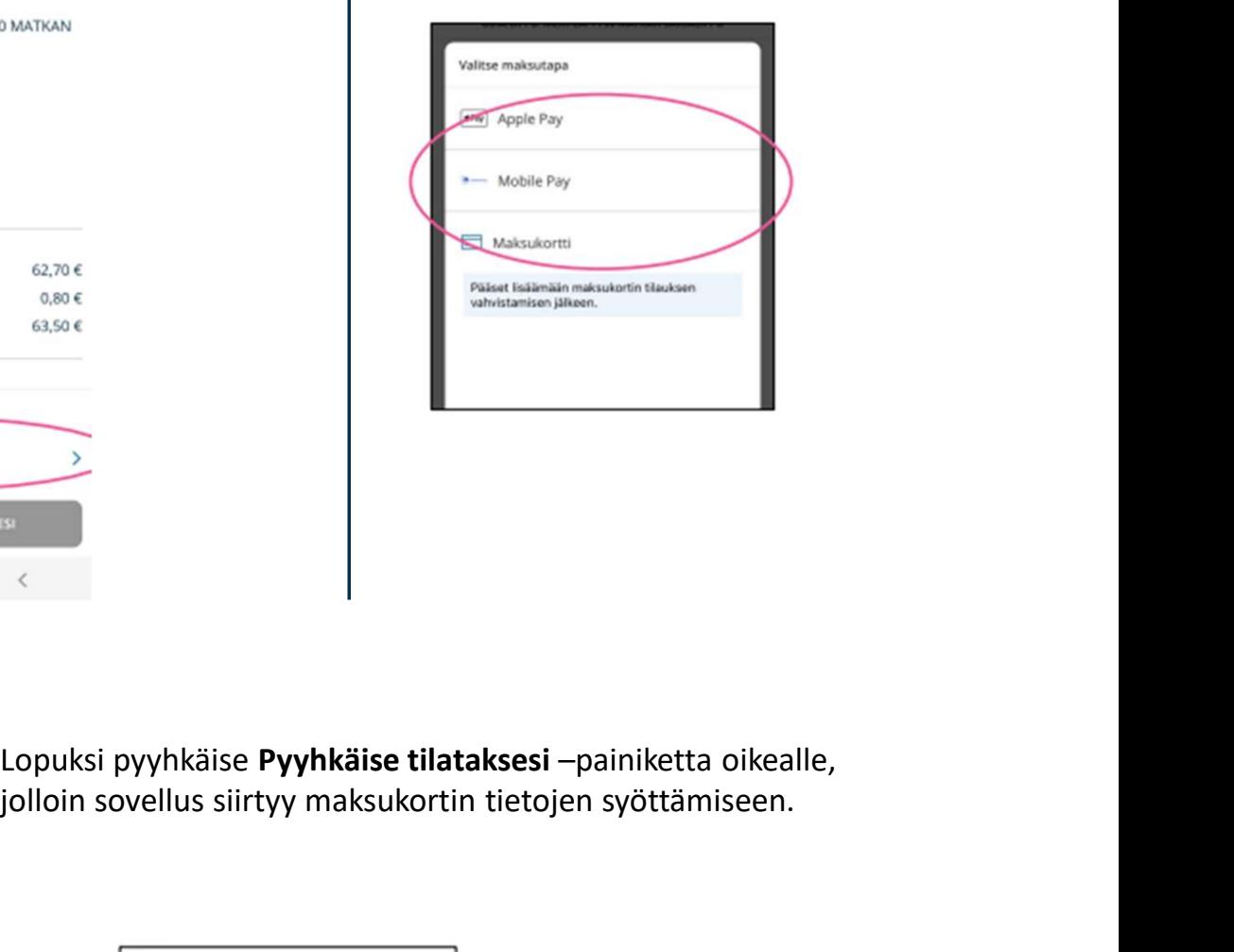

jolloin sovellus siirtyy maksukortin tietojen syöttämiseen.

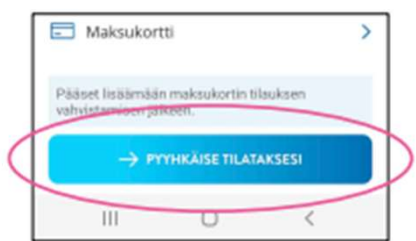

## 7. Lipun tiedot

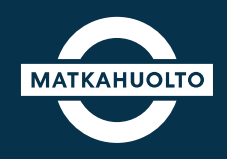

1. Tilaus vahvistuksen jälkeen, sovellus siirtyy etusivun näkymään, missä Lippu on valmiina käyttöä varten.

Napauttamalla Näytä lippu -kohtaa avautuu matkalippu käyttöön.

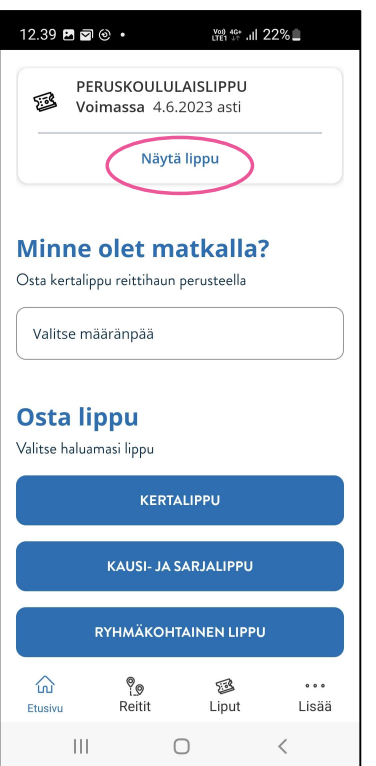

2. Lippu on valmiina käyttöön.

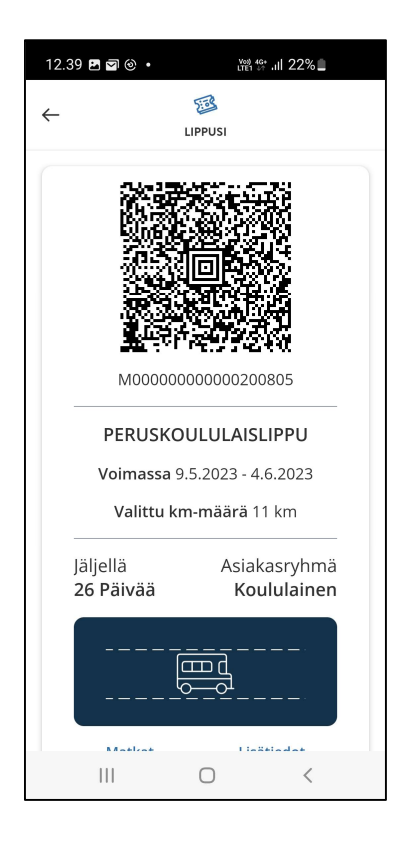

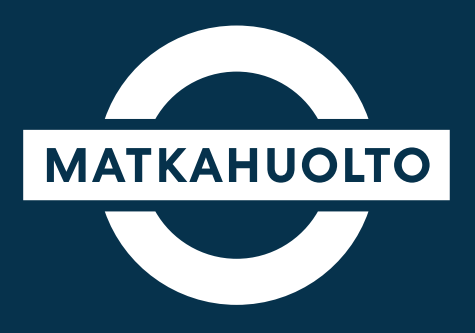

# Hauskaa matkaa!